# **Product Recommendations Analytics**

You can access three global reports and four experience-level reports, all with specific filters applied, within Monetate. They help you better understand how recommendations are performing at the account level and experience level.

Do not use tabbed browsing across multiple accounts when looking at these reports. You may experience data issues.

See Product Recommendations Reports Terminology for definitions of various report metrics.

# **Global Reports**

The three global reports offer a high-level view of how recommendations are performing. Access the Recommendation Account Report, the Recommendation Experience Report (All), and the Recommendation Product Report by selecting **Global Recommendations Reports** from **ANALYTICS** in the top navigation bar.

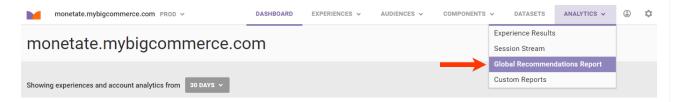

### **Recommendation Account Report**

The Recommendation Account Report on the **Account Summary** tab contains charts and tables that indicate the overall performance of an account's recommendations program, specifically focusing on the impact that respondents have compared to visitors who didn't respond to the recommendations.

If you have multiple accounts in Monetate, then you must be in the account to see its Recommendation Account Report. You cannot change accounts from the report screen.

#### **Global Recommendations Reports**

Account Summary All Experiences All Products

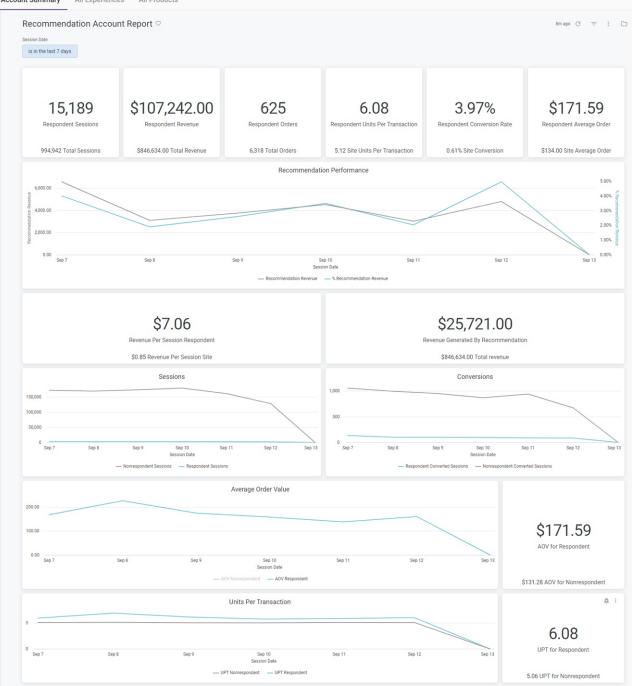

You can change the lookback period by selecting an option from Session Date and then clicking the refresh icon.

| Global Recor                                        | nmendations         | s Reports |               |         |
|-----------------------------------------------------|---------------------|-----------|---------------|---------|
| Account Summary                                     | All Experiences All | Products  |               |         |
| Recommenda<br>Session Date<br>is in the last 7 days | tion Account Repo   | rt♡       | $\rightarrow$ | C ≠ ; ⊡ |

In addition to accessing this report from **ANALYTICS** > **Global Recommendations Reports**, you can view it by clicking **VIEW ACCOUNT REPORT** on the Product Recommendations page.

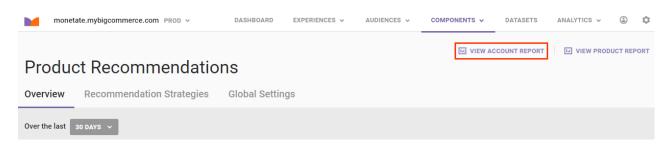

#### **All Recommendations Experiences Report**

Click the All Experiences tab to view the Recommendation Experience Report (All).

#### **Global Recommendations Reports**

| unt | Summary All Experiences All Products              |                                        |            |   |
|-----|---------------------------------------------------|----------------------------------------|------------|---|
| Re  | ecommendation Experience Report (All) $^{igodot}$ |                                        | 9m ago 🔿 🚍 | : |
|     | ssion Date Experience ID Last 7 Days Is any value |                                        |            |   |
|     |                                                   | Experience                             |            |   |
|     | Experience ID                                     | ✓ Name                                 |            |   |
| 1   | 1796868                                           | PDP-You May Also Like                  |            |   |
| 2   | 1772805                                           | HomePg Product Recs                    |            |   |
| 3   | 1704074 🚥                                         | Cart Product Recs                      |            |   |
| 4   | 1693757                                           | PDP-Recently Viewed                    |            |   |
|     |                                                   | Respondent Cart Revenue Distribution ① |            | ۵ |
|     |                                                   |                                        |            |   |

Its charts and graphs capture various performance metrics for all active recommendations experiences in the account for the last 7 days. You can change the lookback period by selecting an option from **Session Date** and then clicking the refresh icon.

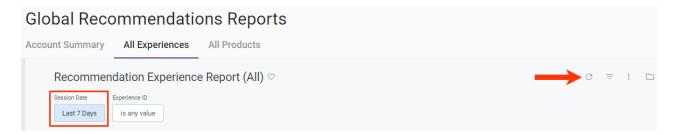

You can also narrow the scope of the report by clicking Experience ID and then selecting one or more IDs.

## **Product Report**

Click the **All Products** tab to view the Recommendation Product Report. It contains information about all the products sold either directly or indirectly through recommendations for the account.

#### **Global Recommendations Reports**

| ount Summary  | All Experiences A     | All Products |             |               |                                    |                |                |               |                   |                |  |
|---------------|-----------------------|--------------|-------------|---------------|------------------------------------|----------------|----------------|---------------|-------------------|----------------|--|
| Recommen      | dation Product Repo   | ort ♡        |             |               |                                    |                |                |               | 6m                | ago C = :      |  |
| Experience ID | Session Date          |              |             |               |                                    |                |                |               |                   |                |  |
| is any value  | is in the last 7 days |              |             |               |                                    |                |                |               |                   |                |  |
|               |                       |              |             |               |                                    |                |                |               |                   |                |  |
|               |                       |              |             |               |                                    |                |                |               |                   |                |  |
|               |                       |              |             | R             | ecommendation                      | Product Report |                |               |                   |                |  |
| Product ID    | Title                 | Description  | Impressions | Clickthroughs | ecommendation<br>Clickthrough Rate | Product Report | Direct Revenue | Total Revenue | Direct Units Sold | All Units Sold |  |
| Product ID    |                       |              | Impressions |               | Clickthrough Rate                  |                | Direct Revenue |               |                   | All Units Sold |  |

You can change the lookback period by selecting an option from Session Date and then clicking the refresh icon.

Global Recommendations Reports Account Summary All Experiences All Products Recommendation Product Report  $\bigcirc$   $\Rightarrow$  :  $\Box$ Experience ID is any value is in the last 7 days Recommendation Product Report  $\bigcirc$ 

In addition to accessing this report from **ANALYTICS** > **Global Recommendations Reports**, you can view it by clicking **VIEW PRODUCT REPORT** on the Product Recommendations page.

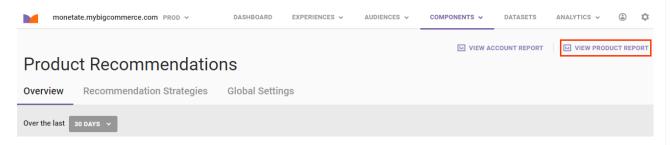

While you can view an experience-specific version of this report by selecting its ID from **Experience ID**, you can better access it from the experience's Experience Results page. See Product Report in the Experience-Level Reports section of this documentation for more information.

# **Experience-Level Reports**

Four reports about different aspects of a specific recommendations experience are available so that you can better understand how that experience is performing.

Follow these steps to access one of these reports.

1. Click ANALYTICS in the top navigation bar, and then select Experience Results.

| monetate.mybigcommerce.com PROD v                        | DASHBOARD | EXPERIENCES 🗸 | AUDIENCES 🗸 | COMPONENTS | V DATASETS      | ANALYTICS 🗸    | ٢ | ۵ |  |
|----------------------------------------------------------|-----------|---------------|-------------|------------|-----------------|----------------|---|---|--|
|                                                          |           |               |             |            |                 |                |   |   |  |
| monetate.mybigcommerce.co                                | m         |               |             |            | Session Stream  |                |   |   |  |
|                                                          |           |               |             |            | Global Recommen | dations Report |   |   |  |
| Showing experiences and account analytics from 30 DAYS V |           |               |             |            | Custom Reports  |                |   |   |  |

2. Search for the recommendations experience's entry on the Experience Analytics list page.

| Experience Analytics            |          |                      |
|---------------------------------|----------|----------------------|
| search by name or type Q        |          | Display              |
| NAME •                          | STATUS   | MODIFICATION V TIME  |
| Product Finder Exp - 10-03-2023 | ► ACTIVE | Mar 10 2023, 6:49 AM |

- 3. Click the experience's name.
- 4. Place your mouse pointer on the **Recommendations** tab, and then select one of the reports from the menu.

| BACK TO EXPERIENCE RESULTS       |                                                                         | Tiew experience                                                            |
|----------------------------------|-------------------------------------------------------------------------|----------------------------------------------------------------------------|
| Summer Recs                      |                                                                         |                                                                            |
| Metrics Real-Time Counts Actions | Recommendations                                                         | Start Date: December 15, 2022                                              |
| ★ Goal Metric: Conversion Rate   | Strategy Report<br>Action Report<br>Experience Report<br>Product Report | LIVE Last Updated: Mar 13 2023, 10:05 AM     Showing metrics for the 1 DAY |

The report that you select opens in a new browser tab.

### **Strategy Report**

i

The Recommendation Strategy Report contains various charts and tables that indicate how the recommendation strategy or strategies selected for the experience's recommendations action has performed over the past 7 days. If the experience has multiple recommendations actions, then each one is listed along with its selected recommendation strategy.

If an experience includes a recommendations action that uses a slotted recommendation, then the report lists the individual recommendation strategies that make up the slotted recommendation. The name of the slotted recommendation doesn't appear.

#### Product Recommendations Report

| ntact your Customer Success Manager.                                           | ,                                                                                 |                                    |                                                        |                                                                   |                                                                   |
|--------------------------------------------------------------------------------|-----------------------------------------------------------------------------------|------------------------------------|--------------------------------------------------------|-------------------------------------------------------------------|-------------------------------------------------------------------|
| nendation Strategy Report ♡                                                    | ,                                                                                 |                                    |                                                        |                                                                   |                                                                   |
| nendation Strategy Report 🛇                                                    |                                                                                   |                                    |                                                        |                                                                   |                                                                   |
| 0, 1                                                                           |                                                                                   |                                    |                                                        | 16m ago 📿                                                         | ÷ 1                                                               |
| Session Date * Action ID GD                                                    |                                                                                   |                                    |                                                        |                                                                   |                                                                   |
|                                                                                |                                                                                   |                                    |                                                        |                                                                   |                                                                   |
| Is any value                                                                   |                                                                                   |                                    |                                                        |                                                                   |                                                                   |
|                                                                                |                                                                                   |                                    |                                                        |                                                                   |                                                                   |
|                                                                                | H                                                                                 | mePa Product Recs                  |                                                        |                                                                   |                                                                   |
|                                                                                |                                                                                   | Sillery Floudet Rees               |                                                        |                                                                   |                                                                   |
|                                                                                |                                                                                   | Experience                         |                                                        |                                                                   |                                                                   |
|                                                                                |                                                                                   |                                    |                                                        |                                                                   |                                                                   |
|                                                                                | Respor                                                                            | ident Cart Revenue Distribution 🛈  |                                                        |                                                                   |                                                                   |
|                                                                                |                                                                                   | Cart Revenue (Purchased Clicked    | Average Order Value (AOV) - Purchased                  | Units Per Transaction (UPT) - Purchased                           |                                                                   |
| Action Label                                                                   | <ul> <li>Algorithm Name</li> </ul>                                                | Recommendation)                    | Clicked Recommendation)                                | Clicked Recommendation)                                           |                                                                   |
| Action Label<br>Intelligent Recommendations - Slotted                          | Algorithm Name     Viewed Also Viewed- Last Item, Bath                            | Recommendation)<br>\$0.00          | Clicked Recommendation)<br>\$0.00                      | 0                                                                 |                                                                   |
|                                                                                |                                                                                   |                                    | \$0.00                                                 | Clicked Recommendation) 0 6                                       |                                                                   |
| Intelligent Recommendations - Slotted                                          | Viewed Also Viewed- Last Item, Bath                                               | \$0.00                             | \$0.00                                                 | Cricked Recommendation) 0 6 8                                     |                                                                   |
| Intelligent Recommendations - Slotted<br>Intelligent Recommendations - Slotted | Viewed Also Viewed- Last Item, Bath<br>Best Sellers Top Revenue- Kitchen textiles | \$0.00                             | \$0.00                                                 | Clicked Recommendation) 0 6 6 8 0                                 |                                                                   |
|                                                                                | is in the last 7 days is any value                                                | Is in the last 7 days Is any value | Is in the last 7 days Is any value HomePg Product Recs | Is in the last 7 days Is any value HomePg Product Recs Experience | Is in the last 7 days Is any value HomePg Product Recs Experience |

You can adjust the report's lookback period by selecting and configuring as necessary an option from **Session Date**. After you revise the filter, click the refresh icon.

| Recomme                    | ndation Strateg  | y Report ♡   |                                        | → C = | : |
|----------------------------|------------------|--------------|----------------------------------------|-------|---|
| Experience ID * is 1676628 | Session Date *   | Action ID GD |                                        |       |   |
|                            | is in the last 👻 | 7 days 💌 +   | Summer Recs                            |       | • |
|                            |                  |              | Respondent Cart Revenue Distribution ① |       | ۲ |

#### **Action Report**

The charts and graphs in the Recommendation Action Report help you understand how each recommendations action in a recommendations experience has performed over the last 7 days. Like the Recommendation Strategy Report, the Recommendation Action Report lists each recommendations action if the experience has multiple actions. However, the Recommendation Action Report doesn't include the recommendation strategy selected for each recommendations action in the experience.

| d   | uct Recor            | mmendations R                 | eport                |                                                    |                                 |                                |                                                                |      |
|-----|----------------------|-------------------------------|----------------------|----------------------------------------------------|---------------------------------|--------------------------------|----------------------------------------------------------------|------|
| Re  | ecommendati          | on Action Report $\heartsuit$ |                      |                                                    |                                 |                                | 12m ago 📿 😇                                                    | :    |
| Evo | erience ID * Session | Date Action ID GD             |                      |                                                    |                                 |                                |                                                                |      |
|     |                      |                               |                      |                                                    |                                 |                                |                                                                |      |
| i   | is 1772805 Last      | 7 Days is any value           |                      |                                                    |                                 |                                |                                                                |      |
|     |                      |                               |                      |                                                    |                                 |                                |                                                                |      |
|     |                      |                               |                      |                                                    |                                 |                                |                                                                | ۲    |
|     |                      |                               | ł                    | HomePg Produce                                     | ct Recs                         |                                |                                                                |      |
|     |                      |                               |                      | Experience                                         |                                 |                                |                                                                |      |
|     |                      |                               |                      | Experience                                         |                                 |                                |                                                                |      |
|     |                      |                               | Res                  | pondent Cart Revenue Distrib                       | ution (i)                       |                                |                                                                | •    |
|     |                      |                               | 1100                 |                                                    |                                 |                                |                                                                |      |
|     | Action ID            | Action Label                  |                      | Cart Revenue (Purchased Clicked<br>Recommendation) | Recommendation                  | alue (AOV) - Purchased Clicked | Units Per Transaction (UPT) - Purchased Cli<br>Recommendation) | скеа |
| 1   | 4885944              | Intelligent Recon             | mendations - Slotted |                                                    | \$595.00                        | \$297.50                       | 6                                                              |      |
| 2   | 4885943              | Intelligent Recon             | mendations - Slotted | \$332.00                                           |                                 | 110.67                         |                                                                | 7    |
| 3   | 4885937              | Intelligent Recom             | mendations Slider    | \$145.00                                           |                                 | \$145.00                       |                                                                | 7    |
| 4   | 4885936              | Recs Slider (Slott            | ed)                  | \$125.00                                           |                                 | \$125.00                       | 5                                                              |      |
| 5   | 4885942              | Intelligent Recs              |                      | \$60.00                                            | \$60.00                         |                                | 5                                                              |      |
|     | Action ID            | Action Label                  | Cart Revenue (Clicke | ed but Purchased Other) Verchase                   | Irder Value (AOV) - Clicked but | Units Per Transaction (U       | PT) - Clicked but Purchased Other)                             | •    |
|     |                      |                               |                      |                                                    |                                 |                                |                                                                |      |

You can adjust the report's lookback period by selecting and configuring as necessary an option from **Session Date**. You can also filter which actions appear in the report by selecting options from **Action ID**. If you adjust any filter, ensure that you click the refresh icon.

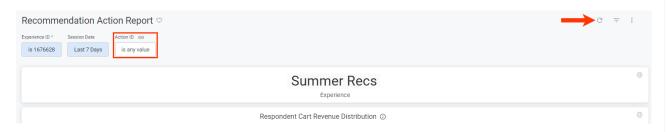

## **Experience Report**

This report contains various charts and tables that indicate how an experience is performing, specifically focusing on how each variant is performing.

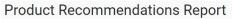

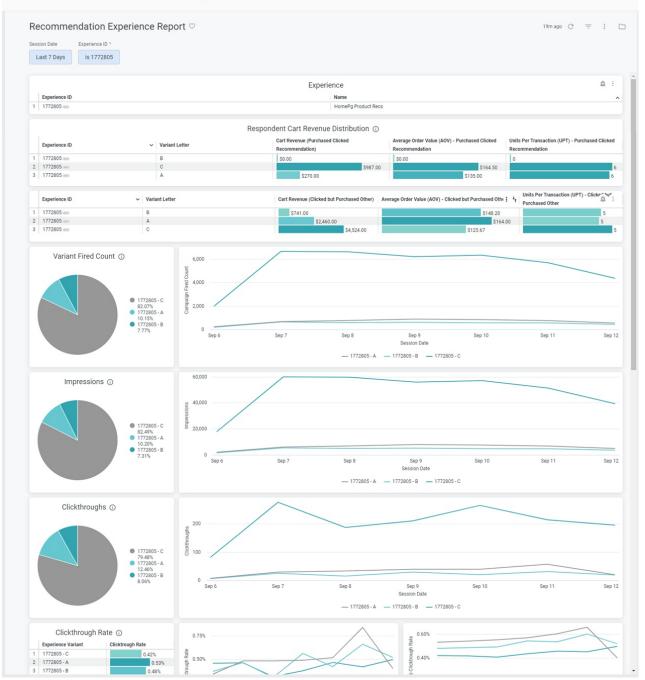

You can adjust the report's lookback period by selecting and configuring as necessary an option from **Session Date** and then clicking the refresh icon.

## **Product Report**

Select **Product Report** to view a single table of all products directly and indirectly sold due to recommendations.

#### Product Recommendations Report

| Experience ID                       |                                   |                                                 |                            |                   |                         |                         |                                        |                                           | 10m ago        | G =            |  |
|-------------------------------------|-----------------------------------|-------------------------------------------------|----------------------------|-------------------|-------------------------|-------------------------|----------------------------------------|-------------------------------------------|----------------|----------------|--|
| is any value                        | Session Da                        | <sup>te</sup><br>e last 7 days                  |                            |                   |                         |                         |                                        |                                           |                |                |  |
|                                     | Recommendation Product Report     |                                                 |                            |                   |                         |                         |                                        |                                           |                |                |  |
| Product ID                          | Title                             | Description                                     | Impressions                | Clickthroughs     | Clickthrough            | Conversion              | Direct Revenue                         | Total Revenue                             | Direct Offics  | All the second |  |
| Product ID                          | The                               | Description                                     | Impressions                | Chickeniougna     | Rate                    | Rate After Click        | Direct Revenue                         | Iotal Revenue                             | Sold           | All Units Sole |  |
| R-1911001                           | French M                          | 10ft French M                                   | 86,008                     | 679               | Rate                    | Rate After Click        | \$7,231.00                             | \$30,617.00                               | Sold<br>39     |                |  |
|                                     |                                   |                                                 |                            | -                 |                         |                         |                                        |                                           |                |                |  |
| R-1911001                           | French M                          | 10ft French M<br>24in Provenca                  | 86,008                     | 679               | 0.79%                   | 5.74%                   | \$7,231.00                             | \$30,617.00                               | 39             |                |  |
| R-1911001<br>R-1641010              | French M<br>Provenca              | 10ft French M<br>24in Provenca                  | 86,008<br>54,314           | 679<br>384        | 0.79%<br>0.71%          | 5.74%<br>7.55%          | \$7,231.00<br>\$2,601.00               | \$30,617.00<br>\$12,242.00                | 39<br>29       | All Units Solo |  |
| R-1911001<br>R-1641010<br>R-2311002 | French M<br>Provenca<br>Outdoor B | 10ft French M<br>24in Provenca<br>Outdoor Blush | 86,008<br>54,314<br>11,015 | 679<br>384<br>169 | 0.79%<br>0.71%<br>1.53% | 5.74%<br>7.55%<br>8.28% | \$7,231.00<br>\$2,601.00<br>\$2,086.00 | \$30,617.00<br>\$12,242.00<br>\$10,877.00 | 39<br>29<br>14 |                |  |

To adjust the report's lookback period, select and configure as necessary an option from **Session Date**, and then click the refresh icon.

# **Using Filters**

The default filters applied to a report appear below the report title. Click the filters icon to hide or show the filters.

| Global Reco     | ommendatio                    | ons Reports        |     |
|-----------------|-------------------------------|--------------------|-----|
| Account Summary | All Experiences               | All Products       |     |
|                 | dation Experience             | e Report (All) ♡ 🥃 | : 0 |
| Session Date    | Experience ID<br>is any value | رج<br>۲۶           |     |
|                 |                               | Experience         |     |

To adjust a filter, click it and then select an option. After you revise the filter(s), click the refresh icon.

To restore a report's filters to their defaults, click the additional options menu (:), and then select Reset filters.

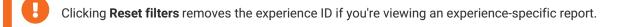

#### **Global Recommendations Reports**

| Account Sum | nary All Experiences | All Products       |                       |   |                                |              |   |
|-------------|----------------------|--------------------|-----------------------|---|--------------------------------|--------------|---|
| Recor       | nmendation Experie   | nce Report (All) ♡ |                       |   | just now 📿                     | Ŧ            |   |
| Session Dat |                      |                    |                       | £ | Clear cache and refresh        | îctrl₽       |   |
| East 90     | is diff value        |                    |                       | ₽ | Download                       | alt⊕D        |   |
|             |                      | Experi             | ence                  |   | Schedule delivery              | altŷS        |   |
| Exp         | erience ID           | ^                  | Name                  |   |                                |              | 1 |
| 3 155       | 4929                 |                    | Lee DXC               | Ŧ | Reset filters                  | ctrlaltR     | - |
| 4 156       | 9273                 |                    | Rohit PF              |   |                                |              | - |
| 5 168       | 9352                 |                    | Bundle Recommendation | ⊕ | Each tile's time zone          |              |   |
| 6 172       | 6923                 |                    | REC-slotting          |   | America - Chicago, unless othe | erwise noted | - |

You cannot remove a filter from nor add additional ones to any report.

# **Downloading Reports**

You can download a report as a PDF or CSV file. First, click the additional options menu (:), select **Download**, and then select the file format. If you select **PDF**, you can select the paper size and choose certain other format options.

| Recommendation Expe        | erience Repor    | +                             |               |          |                  | C ≠ : ⊡                                                      |
|----------------------------|------------------|-------------------------------|---------------|----------|------------------|--------------------------------------------------------------|
| Session Date Experience ID |                  | Download Recommendati         | on Experience | Report   |                  |                                                              |
| Last 7 Days is any value   |                  | Format                        |               |          |                  |                                                              |
|                            |                  | PDF                           |               | Ŧ        |                  |                                                              |
|                            |                  | Paper Size                    |               |          |                  |                                                              |
| Experience ID              |                  | Fit Page To Dashboard         |               | ~        |                  |                                                              |
|                            |                  | Expand tables to show all rov | vs (j)        |          |                  |                                                              |
| 4                          |                  | Arrange dashboard tiles in a  | single column |          |                  | Þ                                                            |
| Experience ID              | ✓ Variant Letter | Open in Browser               | Cancel        | Download | \OV) - Purchased | Units Per Order (UPO) - Purchased<br>Clicked Recommendation) |

Click Download to generate the report, and then choose a location to save it.

# **Scheduling Report Deliveries**

You can automatically generate and share a report on a schedule that you establish in Monetate. First, click the additional options menu (:), and then select **Schedule delivery**.

#### **Global Recommendations Reports**

| unt Summai    | y All Expe       | riences A         | Il Products | _             |                   |                |                |                |                                  |            |
|---------------|------------------|-------------------|-------------|---------------|-------------------|----------------|----------------|----------------|----------------------------------|------------|
| Recomm        | endation Pr      | oduct Repo        | ort ♡       |               |                   |                |                |                | just now 📿                       | Ŧ          |
| Experience ID | Session Date     |                   |             |               |                   |                |                | £              | Clear cache and refresh          | îctrl₽     |
| is any value  | is in the last   | 7 days            |             |               |                   |                |                | Ŧ              | Download                         | altŷD      |
|               |                  |                   |             | Recomme       | endation Prod     | uct Report     | _              | →              | Schedule delivery                | altûS      |
| Product ID    | Title            | Description       | Impressions | Clickthroughs | Clickthrough R: 🗸 | Conversion Rat | Direct Revenue |                |                                  |            |
| 88            | Chemex Coffee    | The Chemex Co     | 5           | 0             | 0.00%             | 0.00%          | \$0.00         | - <del>-</del> | Reset filters                    | ctrlaltR   |
| 97            | Tiered Wire Bas  | Here's a three ti | 1           | 0             | 0.00%             | 0.00%          | \$0.00         |                |                                  |            |
| 77            | Testing Title Na | The perfect bea   | 5           | 0             | 0.00%             | 0.00%          | \$0.00         | •              | Each tile's time zone            |            |
| 94            | Oak Cheese Gra   | Crafted from oa   | 4           | 0             | 0.00%             | 0.00%          | \$0.00         |                | America - Chicago, unless otherw | /ise noted |
|               |                  |                   |             |               |                   |                |                |                |                                  |            |

On the **Settings** tab of the Schedule Delivery modal, select how frequently you want the report generated and the timing associated with that choice. Choose an option from **Destination** to determine how you want to share the report (for example, by email to specific recipients, to a specific cloud location, via SFTP to a private directory). Finally, select the report format: PDF, CSV file, or image.

| Schedule         | e Delive        | ery             |      |         |      |                         |
|------------------|-----------------|-----------------|------|---------|------|-------------------------|
| Settings         | Filters         | Advanced option | IS   |         |      |                         |
| Schedule Name    |                 |                 |      |         |      |                         |
| Recommen         | dation Proc     | luct Report     |      |         |      |                         |
| Recurrence       |                 |                 |      | Time    |      |                         |
| Daily            |                 |                 | ~    | 06:     | 00   | $\overline{\mathbf{v}}$ |
| Destination      |                 |                 |      |         |      |                         |
| 🔛 Email          |                 |                 |      |         |      | Ŧ                       |
| Email addresses  | *               |                 |      | AII (0) | Exte | ernal (0                |
|                  |                 |                 |      |         |      | 0                       |
| At least one ema | ail is required |                 |      |         |      |                         |
| Format           |                 |                 |      |         |      |                         |
| DF 应             |                 |                 |      |         |      | Ψ.                      |
|                  |                 |                 |      |         |      |                         |
| Test now         |                 | C               | ance |         |      |                         |
|                  |                 |                 |      |         |      |                         |

Optionally, click the **Filters** tab to adjust as necessary the filters that are available for the report that you're scheduling.

#### Schedule Delivery

L.

| Settings      | Filters   | Advanced options |      |
|---------------|-----------|------------------|------|
| Experience ID | 3         |                  |      |
| Session Date  |           |                  |      |
| is in the las | st 7 days |                  |      |
|               |           |                  |      |
|               |           |                  |      |
|               |           |                  |      |
|               |           |                  |      |
|               |           |                  |      |
|               |           |                  | _    |
| Test now      |           | Cancel           | Save |

The settings that appear on the **Advanced options** tab are determined by the option you selected from **Destination** and from **Format** on the **Settings** tab. The options on the **Advanced options** tab allow you to customize the layout, appearance, or formatting of the report data in the file generated. The one option that always appears on the **Advanced options** tab is **Delivery timezone**.

.

### Schedule Delivery

| Settings                            | Filters                        | Advanced options              |        |
|-------------------------------------|--------------------------------|-------------------------------|--------|
| Custom Messa                        | ge                             |                               | 0/1500 |
| Add a mess                          | sage to be ir                  | ncluded in the body of the en | nail.  |
| 🗹 Include li                        | inks                           |                               | //     |
| Expand t                            | ables to sho                   | ow all rows 🛈                 |        |
|                                     |                                | ow all rows 🛈                 |        |
|                                     |                                | -                             |        |
| Arrange                             |                                | iles in a single column       | Ŧ      |
| Arrange                             | dashboard t<br>Dashboard       | iles in a single column       | Ŧ      |
| Arrange                             | dashboard t                    | iles in a single column       |        |
| Arrange<br>aper size<br>Fit Page To | dashboard t<br>Dashboard<br>ne | iles in a single column       |        |

The screenshot above shows the options available on the **Advanced options** tab for a weekly PDF report sent via email.

After you configure the schedule and report formatting options, click **Save** to close the Schedule Delivery modal.